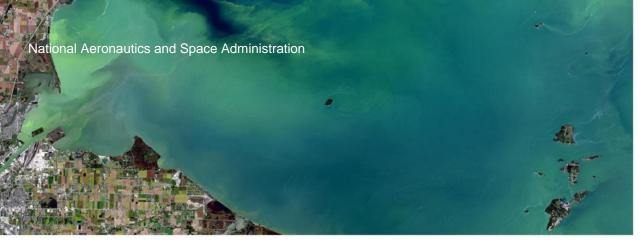

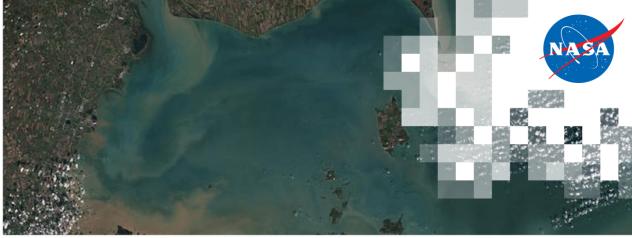

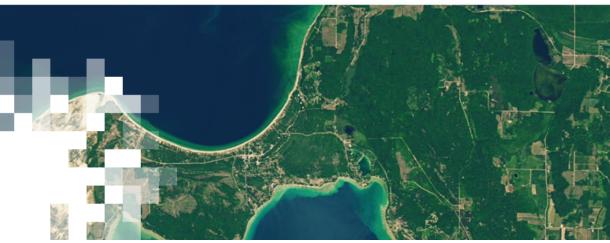

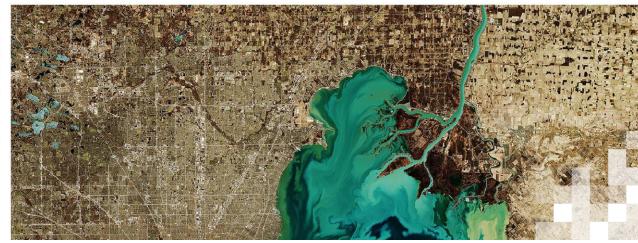

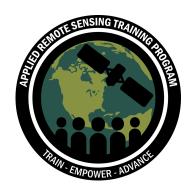

Monitoring Water Quality of Inland Lakes using Remote Sensing

Exercise: Explore the CyAN Web App

#### **Explore CyANWeb**

- Go to https://ged.epa.gov/cyanweb
- Register to the CyANWeb using username, email address, and password.
- Once you register, you will be bale to login and start using CyAN.

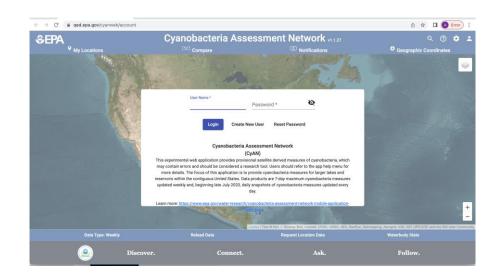

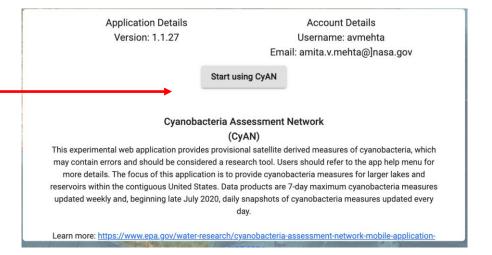

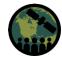

### Select a Lake and Examine Cyanobacteria Count

- Zoom in on the map and click on Western Lake Erie.
- You will see a window with the name of the location, coordinates, date, and counts of cyanobacteria.
- Write down this information for the location you selected.
- Now close the window by clicking on the 'X' at the top right. You will see a marker on the map.
- What color is the marker? What does that mean about cyanobacteria condition at this location?

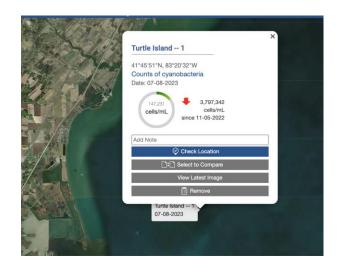

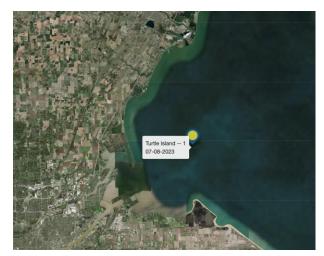

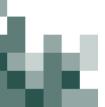

# Examine Satellite Images and Changes in Cyanobacteria Counts

en,

- Go to My Location on the top left.
- Click on the location box.
- You will see a series of satellite images.
- Examine the images by clicking on them one by one and see how the cyanobacteria counts change. Note how the color of the marker changes as the counts change.

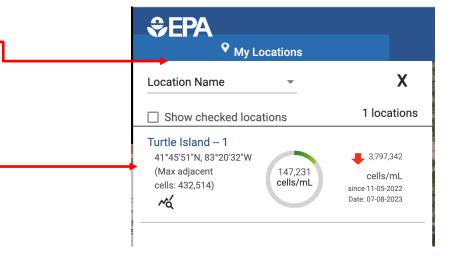

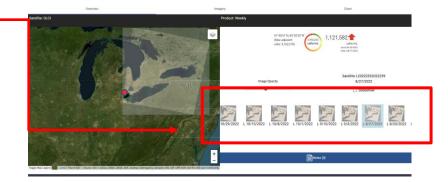

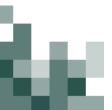

### **Examine Time Series' of Cyanobacteria Counts**

- Click on Chart at top right.
- You will see a time series of cyanobacteria counts.
- Write down the date of the maximum counts and of the cyanobacteria counts.
- Click the Download Arrow and save the chart on your computer.

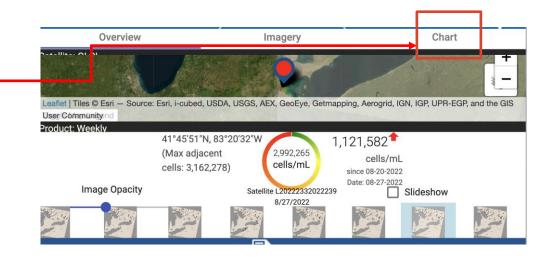

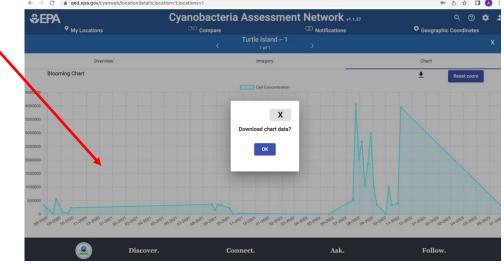

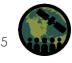

#### For Homework

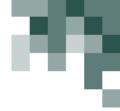

- Repeat this entire exercise for a lake of your choice.
- You will be asked questions based on this exercise in the homework and will be submitting the chart for your homework.

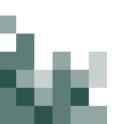

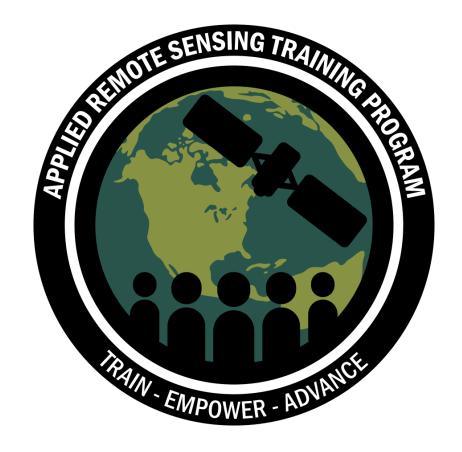

## **Thank You!**

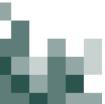